# **Dessin par projection**

Bienvenue dans Corel DESIGNER®, programme de dessin vectoriel complet destiné à la création de graphiques techniques.

Lorsque vous dessinez avec Corel DESIGNER, vous pouvez utiliser des profils de dessin pour tracer ou projeter des objets sur les plans de dessin par projection. Ce didacticiel présente les termes et les outils utilisés dans un dessin par projection et indique comment ajouter un aspect en trois-dimensions (3D) au dessin d'une armoire.

L'illustration suivante vous montre le dessin terminé.

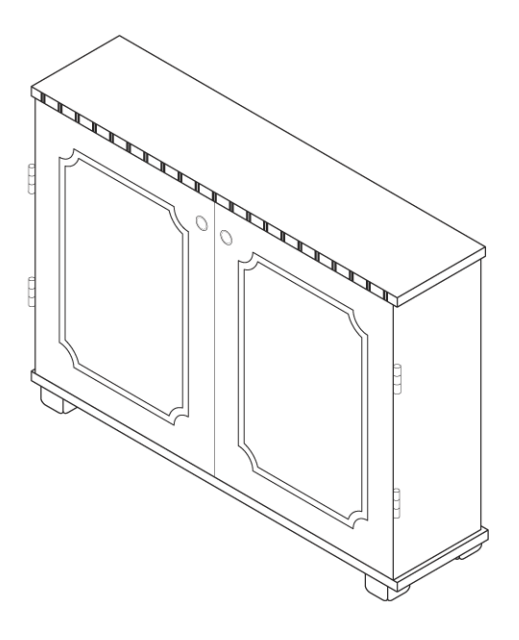

# **Objectifs**

Dans ce didacticiel, vous allez apprendre à effectuer les opérations suivantes :

- comprendre les profils de dessin et les plans de dessin
- comprendre les outils utilisés dans un dessin par projection
- choisir un profil de dessin et un plan de dessin
- définir des options pour les repères dynamiques
- projeter des objets à l'aide du menu fixe **Transformations**
- tracer des lignes tangentielles à deux objets
- utiliser l'outil **Suppression de segment virtuel** pour supprimer des segments de ligne

### **Présentation du dessin par projection**

Les modes de dessin par projection utilisent des profils de dessin prédéfinis pour représenter des objets 3D en deux dimensions. Vous pouvez tracer et projeter des objets sur l'un des trois plans de dessin : vue de face (x et z), vue de dessus (x et y) et vue de droite (y et z).

Chaque profil de dessin est défini par un ensemble de trois angles qui correspondent aux axes x, y et z. L'axe x est mesuré en degrés, dans le sens des aiguilles d'une montre à partir d'une ligne perpendiculaire à l'axe y. L'axe y est mesuré en degrés, dans le sens inverse des aiguilles d'une montre à partir de l'horizontale réelle qui est à 0 ° est. L'axe z est mesuré en degrés, dans le sens inverse des aiguilles d'une montre à partir d'une ligne perpendiculaire à l'axe y. Vous pouvez créer des profils de dessin personnalisés qui correspondent à vos besoins.

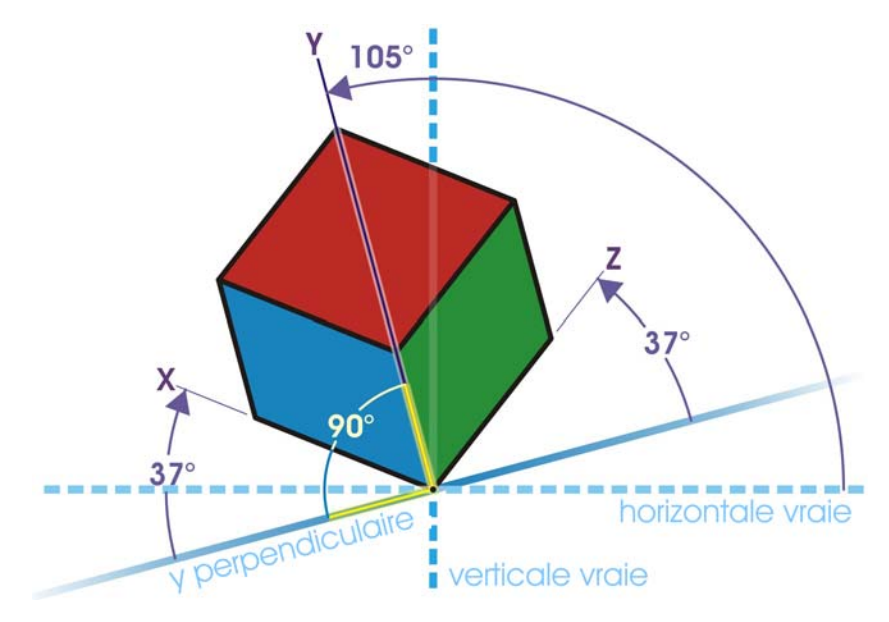

*Dans cet exemple, l'axe x se trouve à 37 degrés dans le sens des aiguilles d'une montre à partir d'une ligne perpendiculaire à l'axe y. L'axe y se trouve à 105 degrés, dans le sens inverse des aiguilles d'une montre à partir de l'horizontale réelle. L'axe z est à 37 degrés, dans le sens inverse des aiguilles d'une montre à partir d'une ligne perpendiculaire à l'axe y. Le profil de dessin est basé sur ces valeurs (37,105, 37).*

Corel DESIGNER fournit 11 profils de dessin prédéfinis que vous pouvez utiliser pour créer des vues projetées d'objets. Le programme fournit un profil de dessin à projection isométrique, quatre à projection dimétrique, quatre à projection trimétrique et un à perspective cavalière oblique. Le schéma suivant présente des vues en projection d'un cube tracées à l'aide de différents profils de dessin.

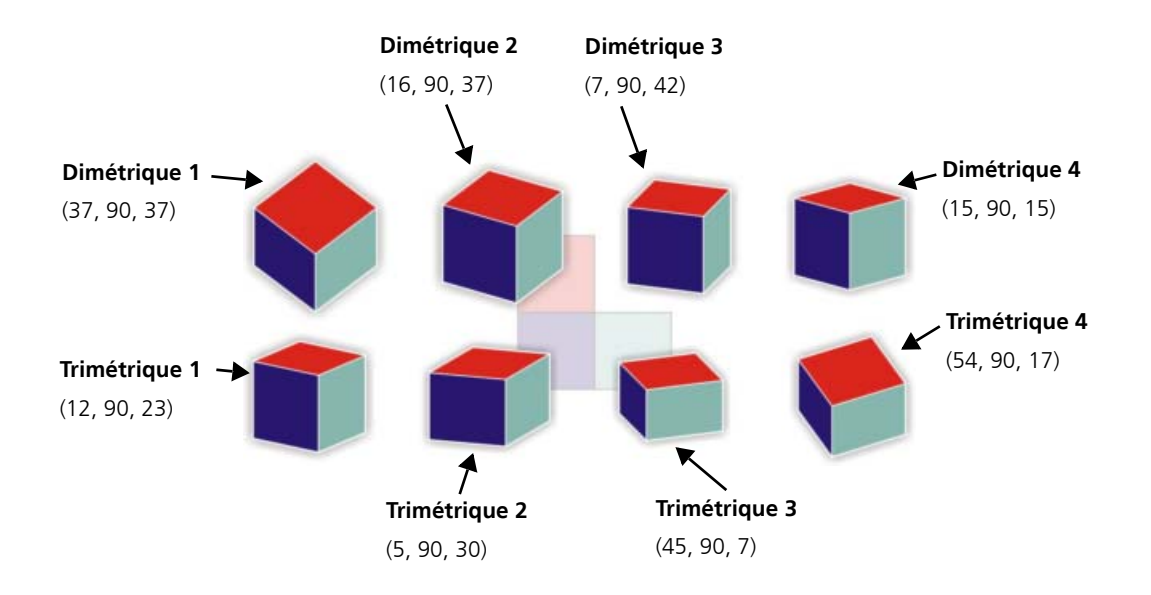

Les modes de dessin par projection sont parfois confondus avec le dessin en perspective. Les modes de dessin par projection vous permettent de tracer et de projeter des objets le long de lignes parallèles. Dans le dessin en perspective, les objets sont projetés le long de lignes qui émergent d'un même point (appelé « point de vue »). En conséquence, les lignes parallèles dans la réalité (les rails de chemin de fer par exemple) semblent converger en un même point appelé « point de fuite ».

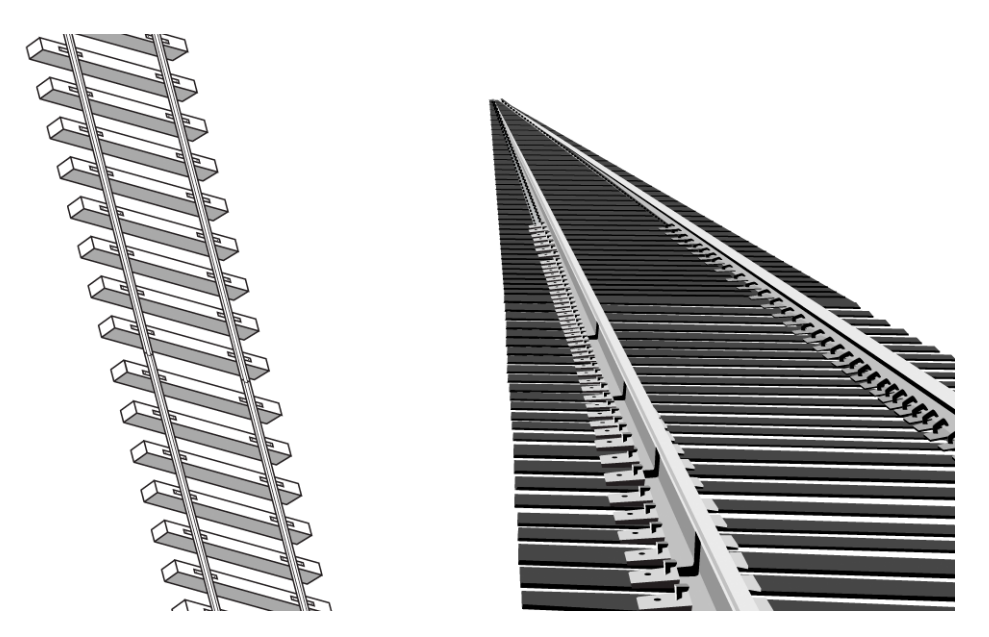

*Représentation de rails de chemin de fer dans un dessin par projection et un dessin en perspective.*

# **Utilisation des outils de dessin par projection**

Les outils suivants vous permettent de travailler avec un dessin par projection : la barre d'outils **Plan de dessin**, le menu fixe **Projection axiale** et le menu fixe **Transformations**.

Dans l'espace de travail par défaut, la barre d'outils **Plan de dessin** est affichée à côté de la barre d'outils standard. Si la barre d'outils n'est pas affichée, vous pouvez y accéder en cliquant sur **Affichage** ` **Barres d'outils** ` **Plan de dessin**. La barre d'outils **Plan de dessin** vous permet de choisir un profil de dessin et un plan de dessin par projection (vue de dessus, vue de face ou vue de droite) pour que vous puissiez dessiner dans un mode de dessin par projection. Le plan de dessin orthographique par défaut vous permet de tracer des objets non projetés.

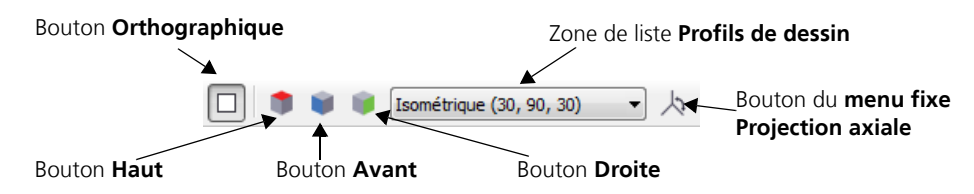

Le menu fixe **Projection axiale** vous permet de personnaliser les profils de dessin disponibles et d'en créer de nouveaux. Si vous ne connaissez pas les angles des axes d'un objet projeté que vous avez importé, vous pouvez utiliser les contrôles du menu fixe **Projection axiale** pour créer les plans de dessin. Vous pouvez ensuite tracer des objets sur les plans de dessin du projet importé.

La page **Projection** du menu fixe **Transformations** permet de projeter des objets sur les différents plans de dessin (vue de dessus, vue de face ou vue de droite). Vous pouvez également annuler la projection d'un objet d'un plan de dessin pour restaurer l'objet dans une vue orthographique.

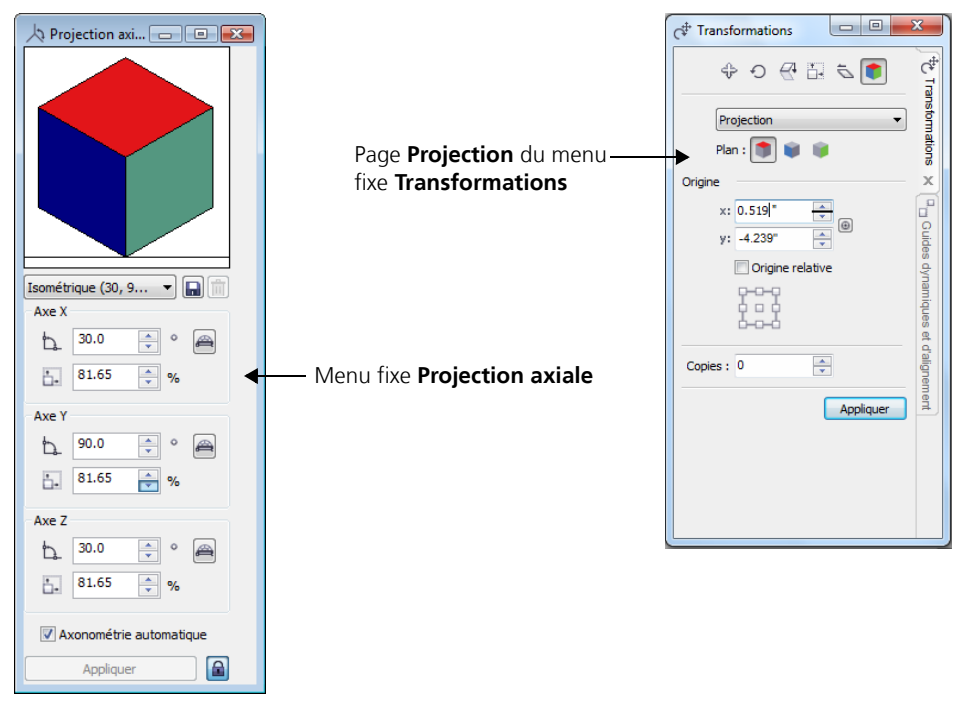

Dans la procédure suivante, vous allez vous entraîner à projeter des objets en projetant un carré pour créer les côtés d'un cube.

#### **Pour créer un cube par projection d'un carré**

- **1** Dans la fenêtre de dessin, tracez un carré sur le plan orthographique par défaut, puis cliquez sur une couleur de la palette de-couleurs à l'écran pour remplir le carré.
- **2** Cliquez sur **Disposition ▶ Transformations ▶ Projection** pour ouvrir le menu fixe **Transformations**.
- **3** Dans la zone **Copies**, tapez **1**. Un double du carré sera projeté et le carré d'origine restera sans projection.
- **4** Cliquez sur le bouton **Avant |**, puis sur **Appliquer**. La vue avant du cube apparaît dans la fenêtre de dessin Déplacez-le sur le côté.
- **5** Sélectionnez le carré d'origine dans la fenêtre de dessin.
- **6** Dans le menu fixe **Transformations**, cliquez sur le bouton **Haut**  $\left| \bullet \right|$  puis sur **Appliquer**. Déplacez la vue supérieure sur le côté.
- **7** Sélectionnez le carré d'origine dans la fenêtre de dessin.
- **8** Dans le menu fixe Transformations, cliquez sur le bouton Droite puis sur Appliquer. À ce stade, vous avez créé tous les côtés du cube.
- **9** Déplacez les carrés projetés pour assembler le cube.

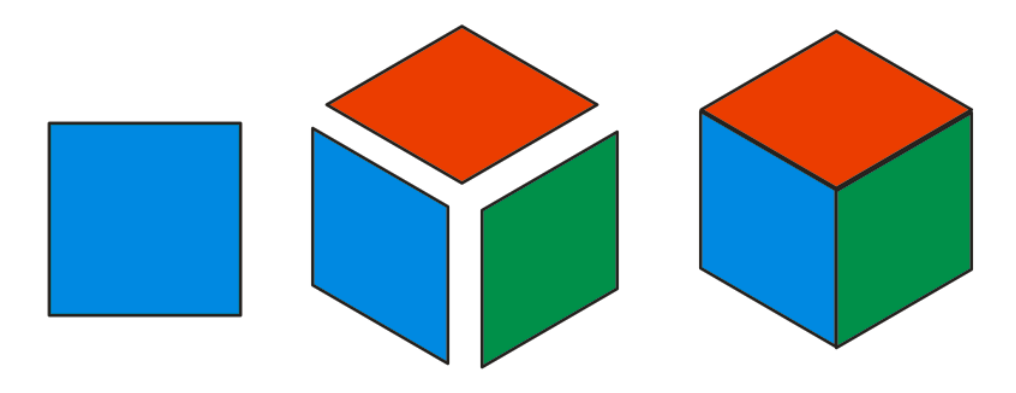

*Dans cette illustration, des couleurs différentes sont utilisés pour les différentes vues : bleu pour la vue avant, rouge pour la vue de dessus et vert pour la vue de droite.*

### **Ouverture et configuration du dessin**

Vous allez maintenant ouvrir un dessin d'armoire. Pour vous préparer à créer le dessin projeté, vous allez choisir un profil de dessin, puis choisir des options de repères dynamiques qui correspondent au profil de dessin. Vous allez également changer la largeur par défaut du contour pour qu'il corresponde à celle du contour des objets dans le dessin.

#### **Pour ouvrir le dessin**

- 1 Cliquez sur Fichier  $\rightarrow$  Ouvrir.
- **2** Ouvrez le fichier **projected.des**, que vous avez téléchargé il y a peu.

#### **Pour choisir un profil de dessin prédéfini**

• Dans la barre d'outils **Plans de dessin**, choisissez **Isométrique (30, 90, 30)** dans la zone de liste **Profils de dessin**.

#### **Pour configurer des repères dynamiques**

- **1** Cliquez sur **Outils** ` **Guides dynamiques et d'alignement** pour ouvrir le **menu fixe Guides dynamiques et d'alignement**.
- **2** Dans la zone **Repères dynamiques**, décochez les cases **45** et **60**.
- **3** Cochez les cases **30** et **135** pour pouvoir afficher les repères dynamiques aux angles du profil de dessin isométrique.

#### **Pour définir les propriétés de contour par défaut**

- **1** Maintenez la touche **Ctrl** enfoncée et faites glisser le pied gauche de l'armoire. L'armoire est un groupe d'objets : maintenez la touche **Ctrl** enfoncée pour sélectionner un objet de ce groupe.
- **2** Dans la barre de propriétés, choisissez **1,0 pt** dans la zone de liste **Largeur du contour**.
- **3** Cliquez sur le bouton **Conserver les paramètres** [ $\mathbb{P}$ ]. Tous les nouveaux rectangles que vous ajoutez auront une largeur de contour de 1,0 pt.

### **Identification des différentes parties de l'armoire**

Dans les procédures suivantes, vous allez projeter la face avant de l'armoire et vous allez ajouter son plan de travail, le côté gauche et les pieds manquants. Les parties du dessin terminées sont identifiées pour vous aider à suivre les instructions.

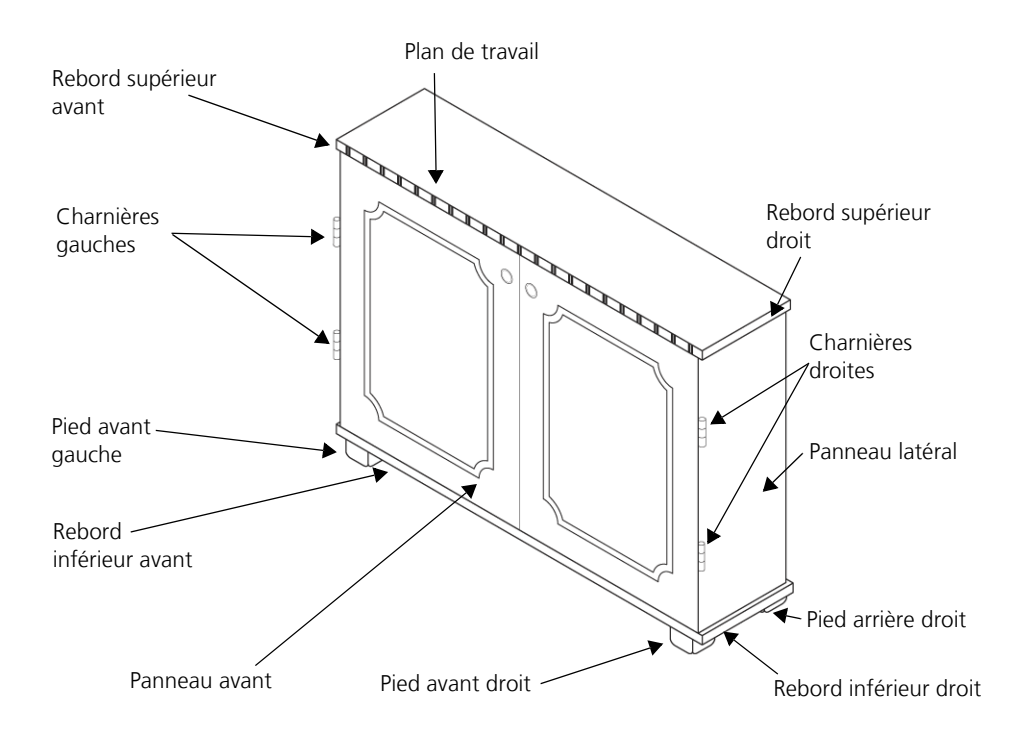

### **Projection de l'avant de l'armoire**

L'armoire est tracée sur le plan de dessin orthographique par défaut, qui est plat. Vous allez projeter toute l'armoire sur le plan avant pour créer la vue projetée avant.

#### **Pour projeter le panneau avant de l'armoire**

- **1** À l'aide de l'outil **Sélecteur**  $\left|\frac{1}{N}\right|$ , sélectionnez l'armoire.
- **2** Cliquez sur **Disposition** ` **Transformations** ` **Projet**.
- **3** Dans le menu fixe **Transformations**, choisissez **Projection** dans la zone de liste **Modes de projection** et cliquez sur le bouton **Avant**
- **4** Dans la zone **Copies**, tapez **0**.
- **5** Cliquez sur le bouton **Appliquer**.

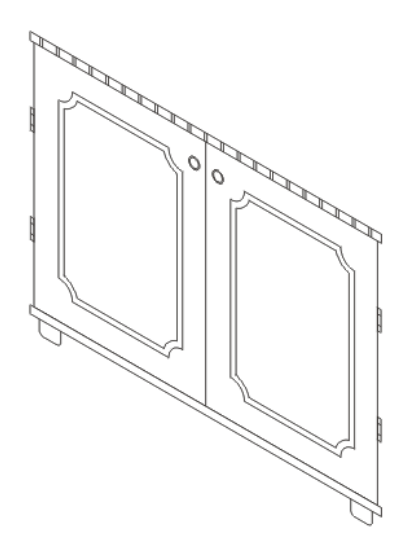

# **Tracé du plan de travail**

Vous allez ensuite utiliser l'outil **Rectangle par 3 points** pour tracer le plan de travail de l'armoire sur le plan de dessin de dessus, qui va créer la vue de dessus.

#### **Pour tracer le plan de travail**

- **1** Cliquez sur le bouton **Outils Rectangle**, puis sur l'outil **Rectangle par 3 points**  $\left| \frac{1}{2} \right|$ .
- **2** Dans la barre d'outils **Plan de dessin**, cliquez sur le bouton Haut
- **3** Pointez sur l'angle supérieur gauche de l'armoire, cliquez lorsque le point magnétique du point nodal apparaît, puis faites glisser la souris jusqu'à l'angle-supérieur droit de l'armoire. Lorsque le point d'attraction magnétique de point nodal apparaît, relâchez le bouton de la souris, puis déplacez le pointeur pour indiquer la largeur du rectangle. Cliquez pour insérer le rectangle qui forme le plan de travail de l'armoire.

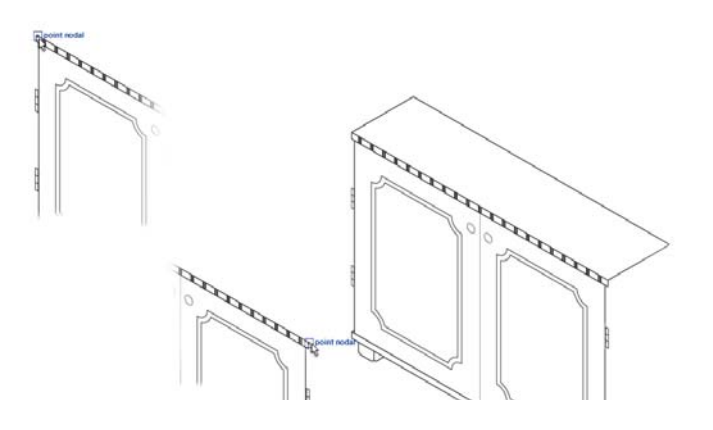

### **Tracé du côté droit de l'armoire**

Pour créer la vue projetée de droite, vous allez changer le plan de dessin et tracer les composants suivants du côté droit de l'armoire : panneau latéral, rebord supérieur droit et rebord inférieur droit. Les pieds avant sont déjà partiellement tracés, si bien que vous allez utiliser les objets existants pour créer les parties manquantes des pieds.

#### **Pour tracer le côté droit de l'armoire**

- **1** Dans la barre d'outils **Plan de dessin**, cliquez sur le bouton **Droite** .
- **2** À l'aide de l'outil **Rectangle par 3 points** [[11], pointez sur l'angle inférieur droit du panneau avant (pas l'angle du rebord inférieur avant). Lorsque le point magnétique du point nodal apparaît, cliquez et déplacez le pointeur vers le haut, le long du bord droit du panneau avant vers le rebord supérieur avant. Relâchez le bouton de la souris, puis déplacez le pointeur pour

indiquer la largeur du rectangle, puis cliquez. Le côté droit du rectangle ne doit pas arriver jusqu'à l'angle-supérieur droit du plan de travail.

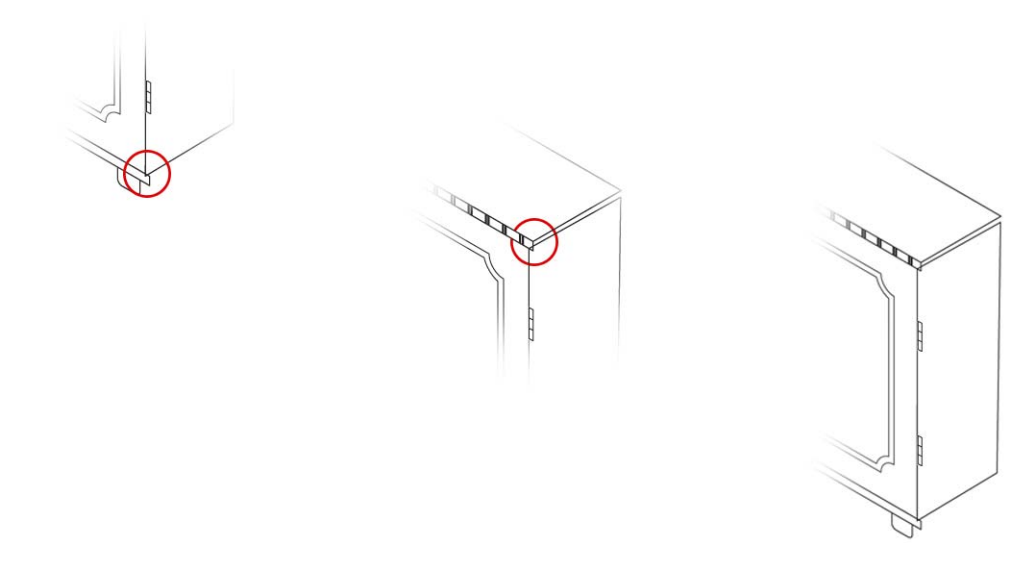

**3** Maintenant, vous allez tracer le rebord supérieur droit. Pointez sur l'angle supérieur droit du plan de travail, cliquez lorsque le point magnétique du point nodal apparaît (premier point), puis faites glisser la souris le long du bord jusqu'à l'angle inférieur droit du plan de travail (deuxième point). Relâchez le bouton de la souris, déplacez le pointeur vers l'angle inférieur gauche du rebord supérieur avant, puis cliquez pour placer le troisième point du rectangle.

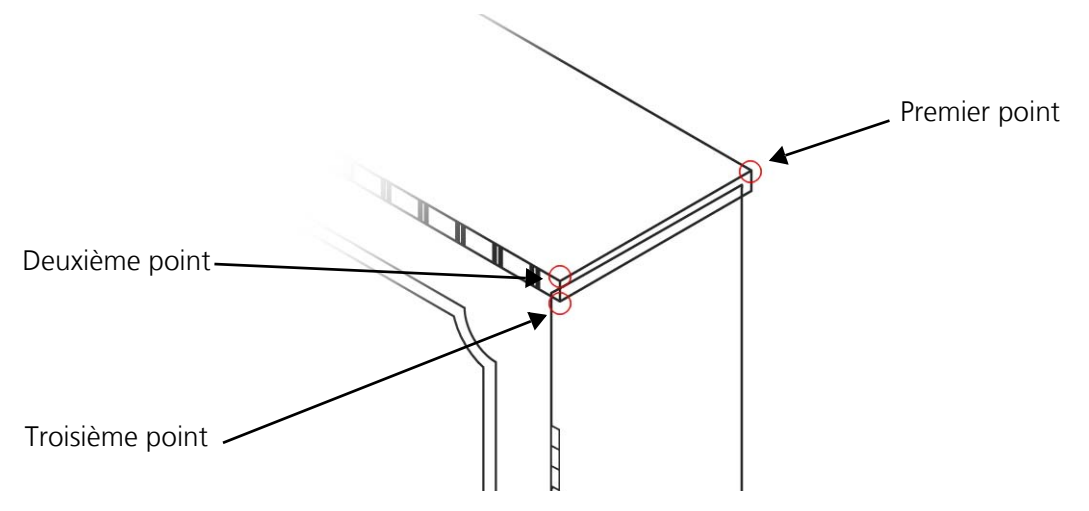

Certaines lignes devant être masquées sont visibles. Vous allez supprimer ces lignes ultérieurement.

**4** Vous allez maintenant tracer le rebord inférieur droit de l'armoire. Pointez vers l'angle supérieur droit du rebord inférieur avant, puis cliquez lorsque le point d'attraction magnétique du point nodal apparaît (premier point). Faites glisser le pointeur le long du bord jusqu'à l'angle inférieur droit du rebord inférieur avant (deuxième point). Relâchez le bouton

de la souris, déplacez le pointeur vers la droite jusqu'à ce que le rectangle soit légèrement plus large que le panneau latéral, puis cliquez (troisième point).

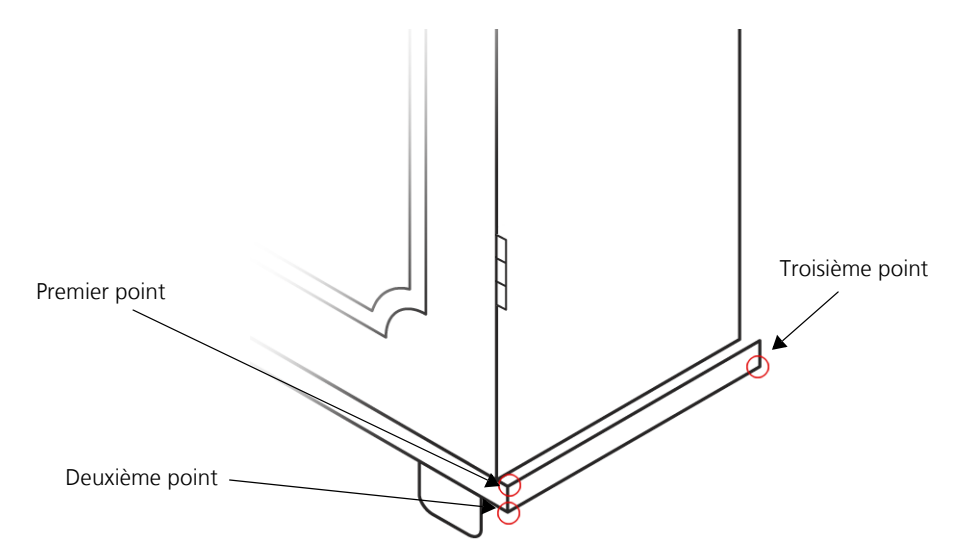

Pour aligner le rebord inférieur droit sur le rebord supérieur droit pendant que vous le tracez, vous pouvez afficher un repère dynamique (en pointant sur l'angle supérieur droit du plan de travail) avant de placer le troisième point du rectangle.

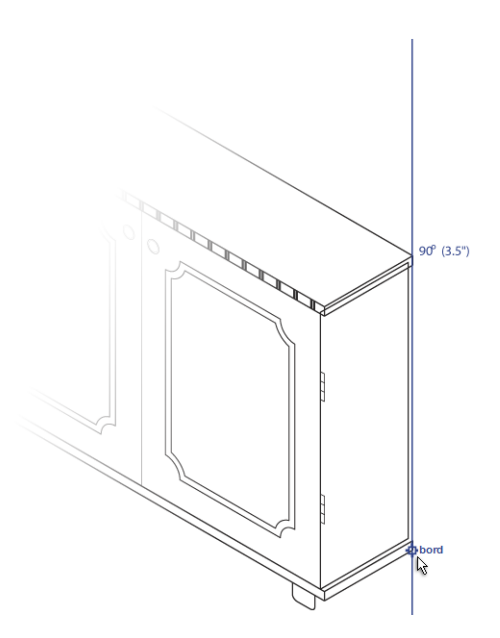

**5** Maintenant, vous allez tracer la vue supérieure du rebord inférieur droit. Cliquez sur le bouton

Haut dans la barre d'outils Plan de dessin. Pointez vers l'angle supérieur gauche du rebord inférieur droit, puis cliquez lorsque le point d'attraction magnétique du point nodal apparaît (premier point). Faites glisser le bord supérieur du rebord inférieur droit vers son

angle supérieur droit, puis relâchez le bouton de la souris (deuxième point). Déplacez le pointeur vers la gauche, puis relâchez le bouton de la souris pour terminer la vue de dessus (troisième point). Vous allez ensuite supprimer les lignes qui doivent être masquées.

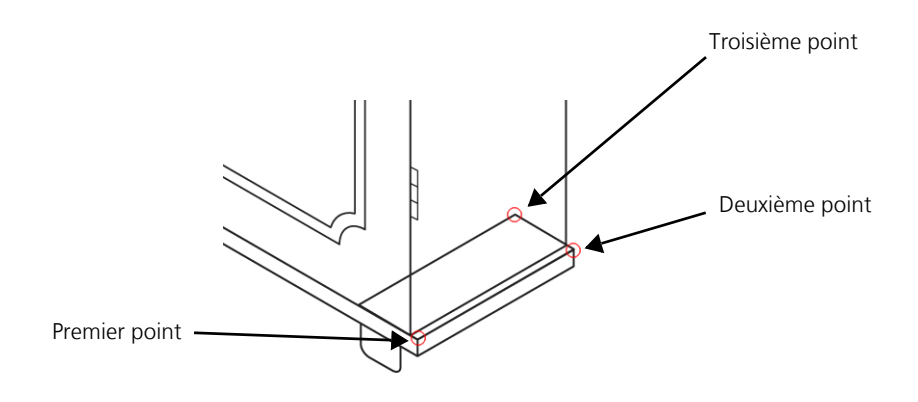

#### **Pour terminer les pieds de l'armoire**

- **1** Cliquez sur l'outil **Sélecteur**  $\left|\frac{1}{N}\right|$ . Maintenez la touche **Ctrl** enfoncée et cliquez sur le pied droit.
- **2** Dans la page **Projection** du menu fixe **Transformations**, choisissez **Annuler la projection** dans la zone de liste **Modes de projection**.
- **3** Cliquez sur le bouton **Avant** | À l'étape suivante, vous allez annuler la projection d'un objet du plan de dessin avant.
- **4** Dans la zone **Copies**, tapez **1**. Cliquez sur le bouton **Appliquer**.

Un double du pied est créé et placé sur le plan de dessin orthographique.

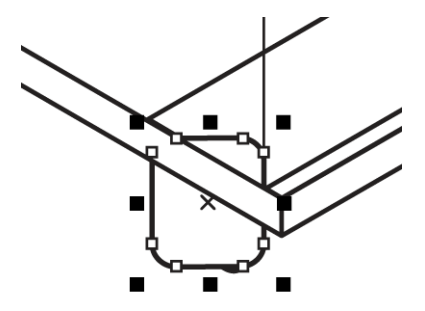

**5** Choisissez **Projection** dans la zone de liste **Modes de projection**, puis activez l'option

**Droite** pour projeter le pied sur le plan de droite.

**6** Dans la zone **Copies**, tapez **0**. Cliquez sur le bouton **Appliquer**.

**7** Faites glisser l'objet projeté et alignez-le sur le bord droit du pied droit avant existant pour le placer correctement.

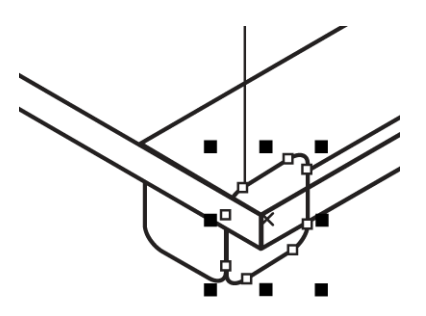

**8** Maintenant, vous allez ajouter la partie manquante du pied gauche avant. Dupliquez la vue projetée du pied droit (**Ctrl** + **D**) et faites-la glisser pour l'aligner sur la partie existante du pied avant gauche.

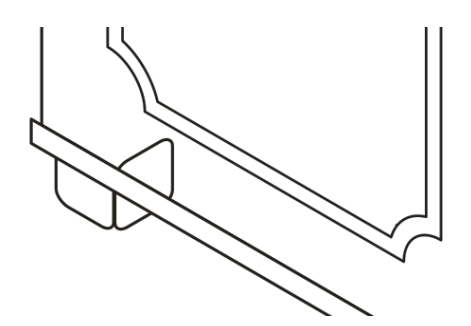

- **9** Maintenant, vous allez ajouter le pied arrière droit. Sélectionnez les deux composants du pied avant droit et dupliquez-les.
- **10** Faites glisser les copies le long du bord. Vous pouvez utiliser des repères dynamiques pour les placer avec précision.

### **Projection des charnières**

Les charnières doivent être retracées sur la vue de dessus pour leur donner un aspect 3D réaliste. Vous allez retracer l'une des charnières puis la dupliquer pour créer les autres charnières.

#### **Pour retracer les charnières**

- **1** Dans la barre d'outils **Plan de dessin**, cliquez sur le bouton **Haut**
- **2** À l'aide de l'un des outils de tracé de cercle, tracez un cercle. La forme ressemblera à une ellipse car elle se trouve sur un plan de dessin projeté.
- **3** Cliquez avec le bouton droit de la souris sur le cercle, faites-le glisser vers le bas et cliquez sur **Copier ici**.
- **4** Dans la barre d'outils **Plan de dessin**, cliquez sur le bouton **Orthographique** .
- **5** Depuis la règle verticale, faites glisser un repère vers le centre du premier cercle. Le repère va vous aider à aligner les cercles verticalement.
- **6** Placez le centre du deuxième cercle sur le repère par attraction magnétique pour aligner les centres des cercles verticalement.

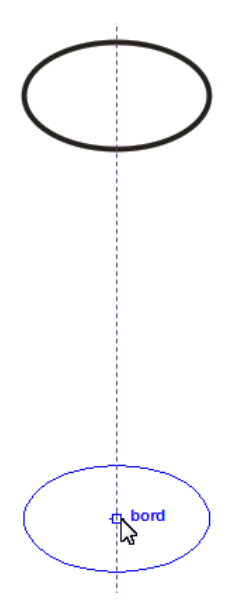

**7** Dans la boîte à outils, cliquez sur le bouton **Outils Courbe**, puis sur l'outil **Ligne à** 

2 points  $\mathbb{R}^n$ . Dans la barre de propriétés, cliquez sur le bouton Ligne tangente **à-2 points**  $\boxed{\bigcirc}$ . Placez le pointeur par attraction magnétique sur le point d'attraction magnétique de bord du cercle supérieur, puis faites glisser le pointeur vers le bas, vers le point d'attraction magnétique de la tangente du cercle inférieur.

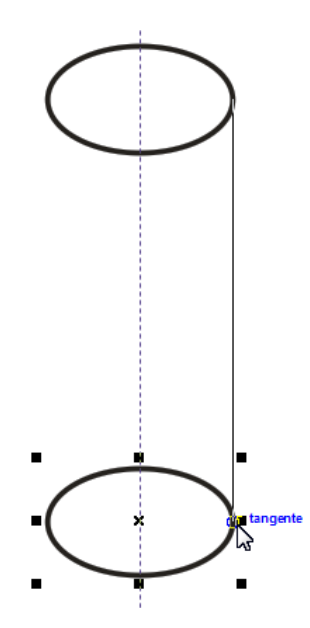

- **8** Répétez l'étape précédente pour tracer l'autre côté.
- **9** Créez deux autres copies du cercle, puis placez-les entre le cercle supérieur et le cercle inférieur, comme l'indique l'illustration suivante.

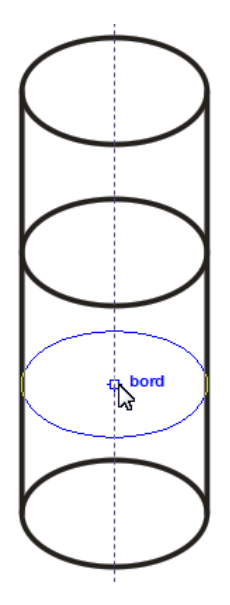

**10** L'étape suivante consiste à espacer les cercles régulièrement en cliquant sur l'outil **Sélecteur**

I<sub>k</sub>, tout en maintenant la touche **Maj** enfoncée, et en sélectionnant les cercles.

**11** Cliquez sur **Fenêtre** ` **Alignement et distribution** pour ouvrir le menu fixe **Alignement et distribution**.

**12** Dans la zone **Distribution**, cliquez sur le bouton **Distribuer au centre verticalement**  $\frac{1}{2}$ .

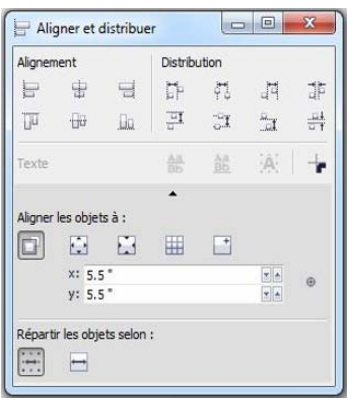

- **13** Cliquez sur le bouton **Outils Suppression**, puis sur l'outil **Suppression de segment**  virtuel<sup>2</sup>
- **14** Cliquez sur la ligne qui ne doit pas apparaître dans le deuxième cercle. La moitié de la ligne est supprimée. Cliquez sur la partie restante pour la supprimer.

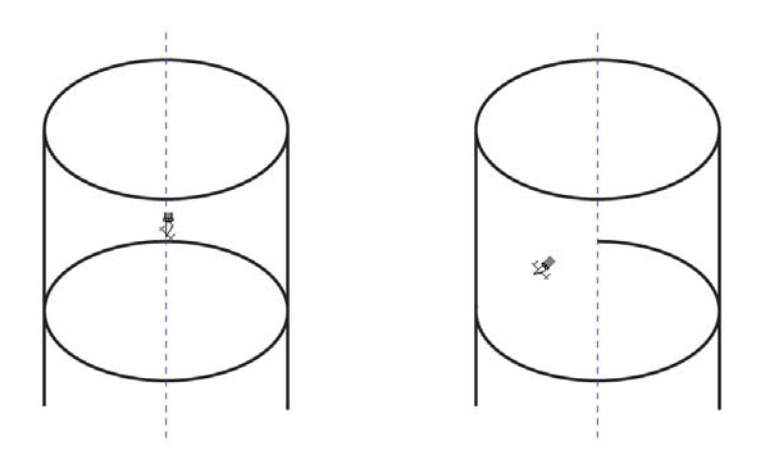

**15** Supprimez les segments de ligne indésirables des troisième et dernier cercles à l'aide de l'outil **Suppression de segment virtuel**.

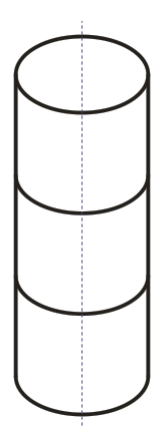

- 16 Sélectionnez tous les composants de la charnière et cliquez sur **Disposition**  $\triangleright$  Groupe.
- **17** Faites glisser une poignée d'angle pour redimensionner la charnière.
- **18** Appuyez sur les touches **Ctrl + D** trois fois pour créer trois copies de la charnière.
- **19** Tout en maintenant la touche **Ctrl** enfoncée, cliquez sur les charnières non projetées sur l'un des côtés, puis appuyez sur la touche **Suppr**.
- **20** Répétez l'étape précédente jusqu'à ce que toutes les charnières non projetées soient supprimées.
- **21** Placez les charnières projetées le long des bords de l'armoire pour remplacer les charnières non projetées.

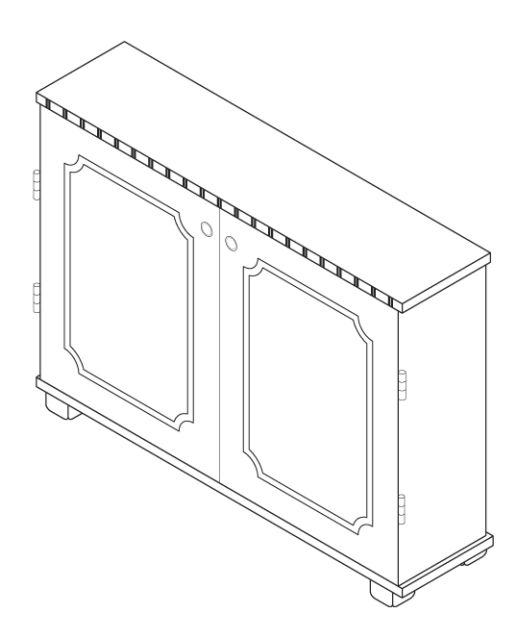

# **Finalisation**

Il reste encore dans le dessin quelques lignes qui doivent être supprimées. Vous allez utiliser l'outil **Suppression de segment virtuel** pour supprimer ces lignes. Notez qu'après avoir utilisé l'outil **Suppression de segment virtuel** sur des objets, le type de ces objets peut changer : par exemple, les rectangles et les ellipses sont convertis en courbes. Pour cette raison, il est recommandé d'utiliser cet outil lorsque vous avez effectué les autres tâches d'édition.

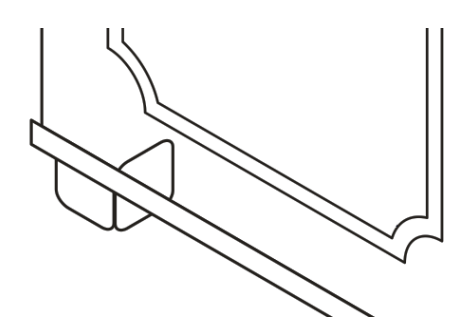

Une autre méthode permettant de masquer les lignes consiste à placer les objets contenant les lignes indésirables derrière d'autres objets et à remplir les objets du premier plan avec une surface blanche. Cette méthode peut être utilisée à n'importe quelle étape de votre dessin car elle ne modifie pas le type des objets.

#### **Pour supprimer des segments de ligne**

**1** Dans la boîte à outils, cliquez sur le bouton **Outils Suppression**, puis sur l'outil **Suppression** 

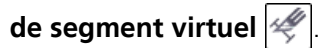

**2** Cliquez sur les lignes qui doivent être masquées.

Votre dessin projeté est à présent terminé. Si vous souhaitez enregistrer le fichier, vous devez l'enregistrer sous un autre nom.

### **Et maintenant...**

Vous pouvez explorer Corel DESIGNER en toute liberté ou baliser encore le terrain en profitant des autres didacticiels.

Pour plus d'informations sur les rubriques et outils abordés dans ce didacticiel, reportez-vous à l'Aide. Pour accéder à l'aide de Corel DESIGNER, cliquez sur **Aide** ` **Rubriques d'aide**.

Copyright © 2013 Corel Corporation. Tous droits réservés. Toutes les marques de commerce ou déposées restent la propriété de leurs détenteurs respectifs.